# **Futures Browser Install Guide**

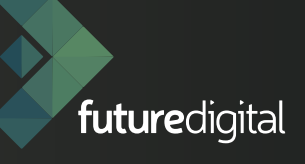

### 01.

Future Digital www.futuredigital.co.uk enquiries@futuredigital.co.uk Tel : +44(0) 203 846 0080

## **CONTENTS**

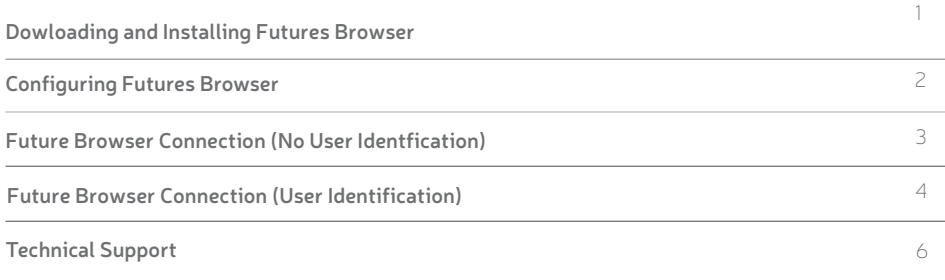

## DOWNLOADING & INSTALLING FUTURES BROWSER

1. From your iPAD select the App Store icon and search for Futures Browser (highlighted in red below)

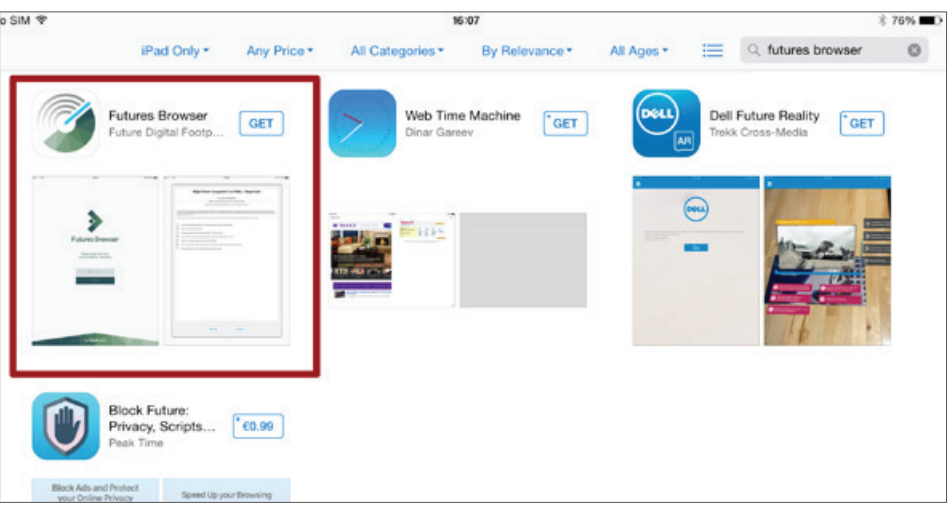

- 2. Click on the download icon
- $\perp$

3. Once the download is complete, select OPEN

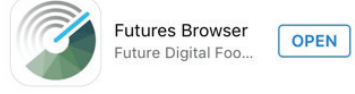

# CONFIGURING FUTURES BROWSER

The iPad setup and use within a structured network differs to that of Windows and MAC computer use. As such, the way in which you intend to manage iPad use will determine how you configure Futures Browser.

#### iPAD NAME AND LOGIN CREDENTIALS

#### iPad Naming Convention

Please ensure that your iPads are individually named.

To do this go to Settings on your iPad. Select General followed by Name. Enter the iPad name here. The iPad name will then be displayed in the Future Digital Console. This will identify which iPad captures and web logs have been sent from.

#### iOS IDENTIFICATION INFORMATION

We have provided an explanation below of the two ways in which you can manage Futures Browser.

#### NO USER IDENTIFICATION

Meaning that ALL device data (capture violations and web logs) will be identified by the iPad name only. As there is no requirement to enter a username and password in this instance then no individual user identification will be identified by the software. There is also no requirement to provide any additional configuration information to Future Digital.

This option is most suitable for environments where iPads are distributed to an individual or group.

NB: iPad distribution is commonly recorded by a manual register and any capture violations attributed to the user are verified by checking the registered users timestamp.

#### USER IDENTIFICATION

Meaning that all device data (capture violations and web logs) will be identified by the iPad name and User Name.

This option will suit an environment where iPads are more strictly distributed.

#### **Requirements:**

- All iPad users are required to and have logged into a Microsoft Windows or supported Mac OS X device that is running Futures Client (V6/V7).
- Username and password details must be be recorded in Excel/CSV format and submitted to Future Digital for database import - the Username and Password are both required to be a minimum of 5 (five) characters, otherwise authentication will not work.
- There is no synchronisation with Active Directory. Therefore any password changes (e.g. due to forgotten passwords) will require the customer to raise a support ticket.
- Futures Browser must be closed down between each user session to force the browser to close double-click on the Home button and then swipe upwards on the app.

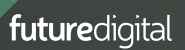

# 03. FUTURE BROWSER CONNECTION (NO USER IDENTIFICATION)

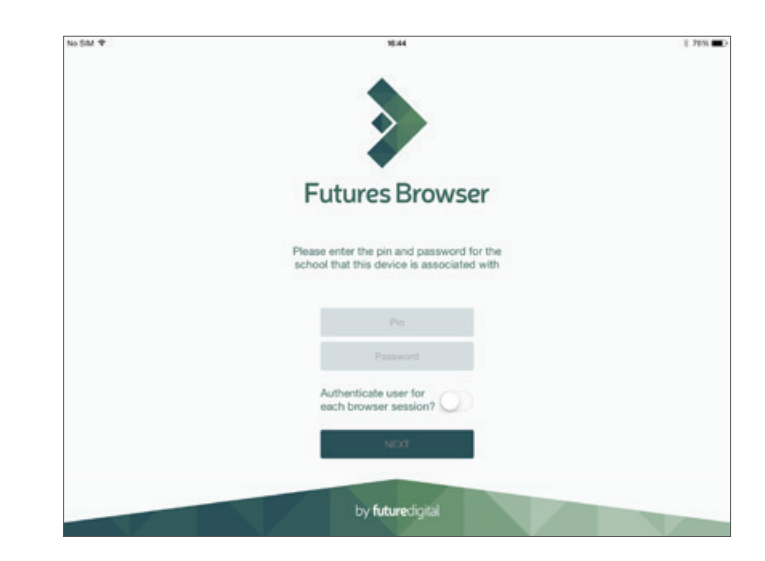

- 1. Enter the Pin and Password provided to you for your site.
- 2. Please ensure the slider is set to grey (Off) for "Authenticate user for each browser session?" and then click NEXT
- 3. If this is the first time that you have initiated and installed a Futures Browser connection on iPad, it may take several minutes to initialise. Please wait until installation has finished. If initialising takes more than 30 minutes then please contact our service support desk.

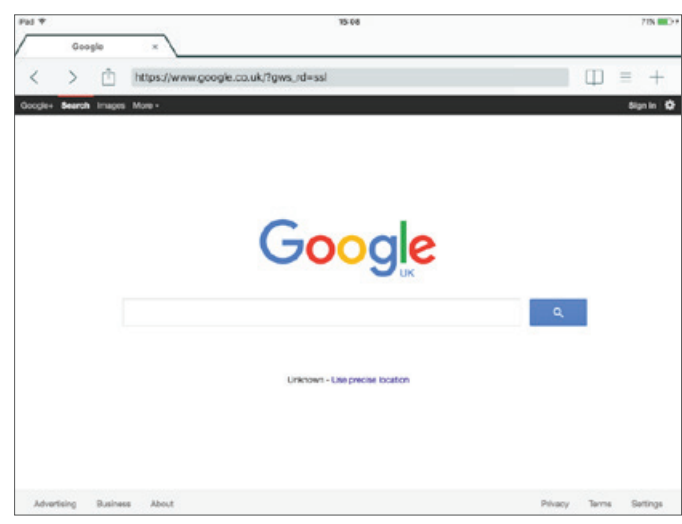

4. If applicable, accept your Futures Browser AUP (Acceptable Use Policy). You are now able to use Futures Browser. Type your web address or search criteria in Google and initiate your search.

# 04. FUTURE BROWSER CONNECTION (USER IDENTIFICATION)

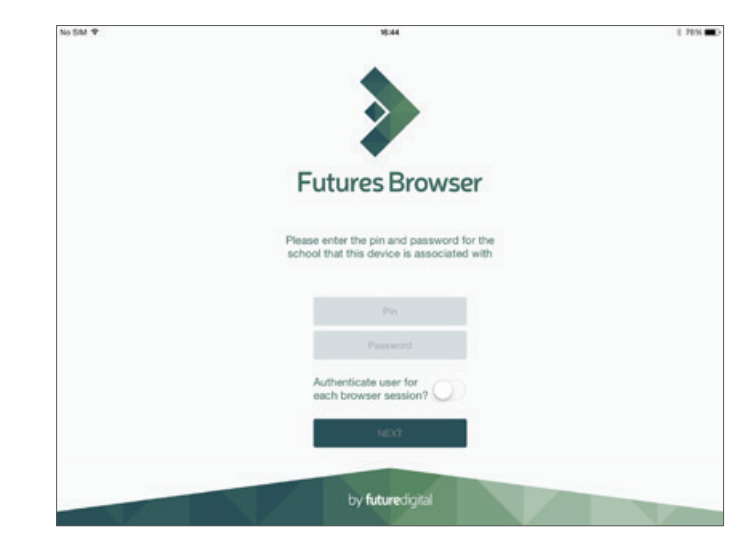

1. Enter the Pin and Password provided to you for your site.

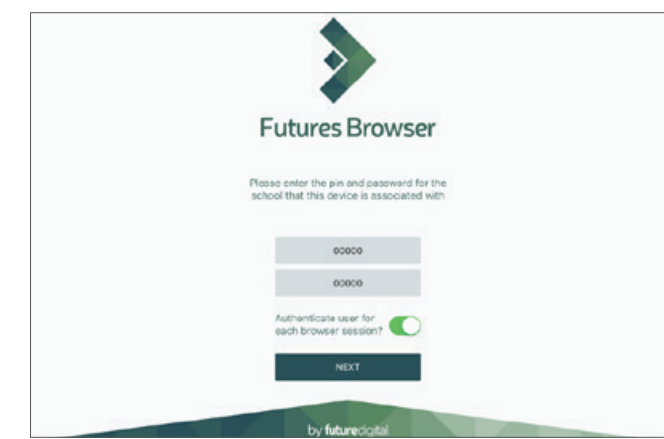

2. Please ensure the slider is set to green (On) for "Authenticate user for each browser session?" and then click NEXT

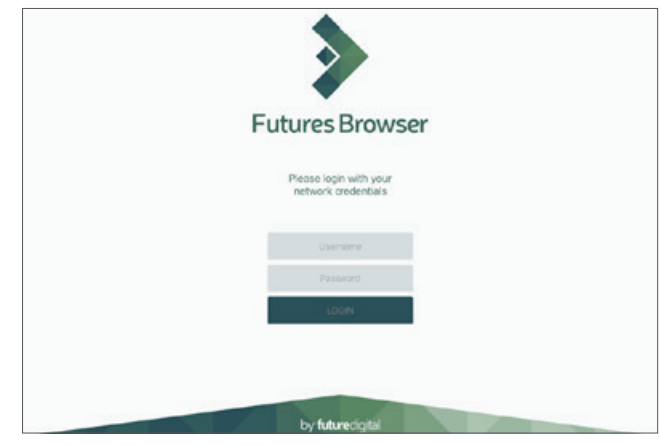

3. If this is the first time that you have initiated and installed a Futures Browser connection on iPad, it may take several minutes to initialise. Please wait until installation has finished. If initialising takes more than 30 minutes then please contact our service support desk.

If applicable, accept your Futures Browser AUP (Acceptable Use Policy).

You are now able to use Futures Browser. Type your web address or search criteria in Google and initiate your search.

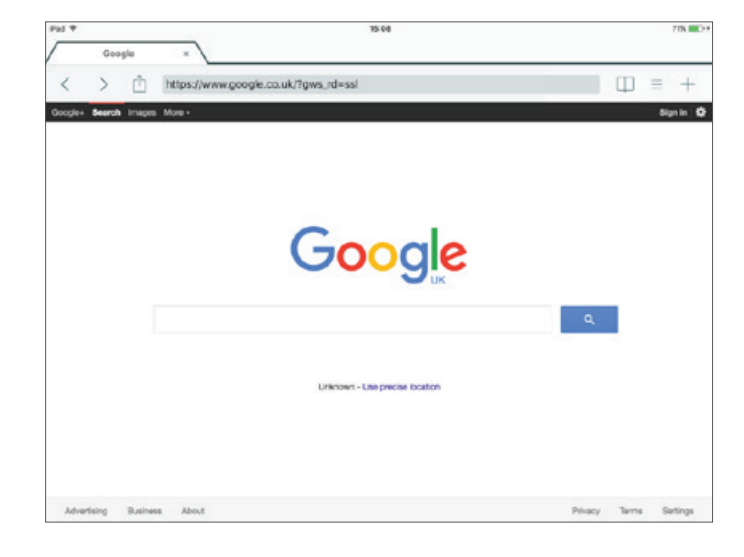

# TECHNICAL SUPPORT

Have you registered with our customer portal? You can do so by following the link below.

This will allow you to view and track your support tickets and gain access to all user guides, software downloads and latest product information.

<http://www.futuredigital.co.uk/index.php/support>